# **วิธีการติดตั้งไดร์เวอร์เครื่องพิมพ์ รุ่น L455 เชอื่ มตอ่ แบบ USB ส าหรบั Mac OSX**

## **หมายเหตุ 1.เปิดเครอื่ งพมิ พแ์ ละเชอื่ มตอ่ สาย USB ระหว่างเครื่องพิมพ์กับคอมพิวเตอร์ก่อน 2.เชอื่ มตอ่ สญั ญาณอนิ เตอรเ์น็ต**

### **วิธีการติดต ั้ง**

1.เปิดแผ่นซดี ไีดรเวอร์และ ดับเบิ้ลคลิกที่ **Setup Navi** 

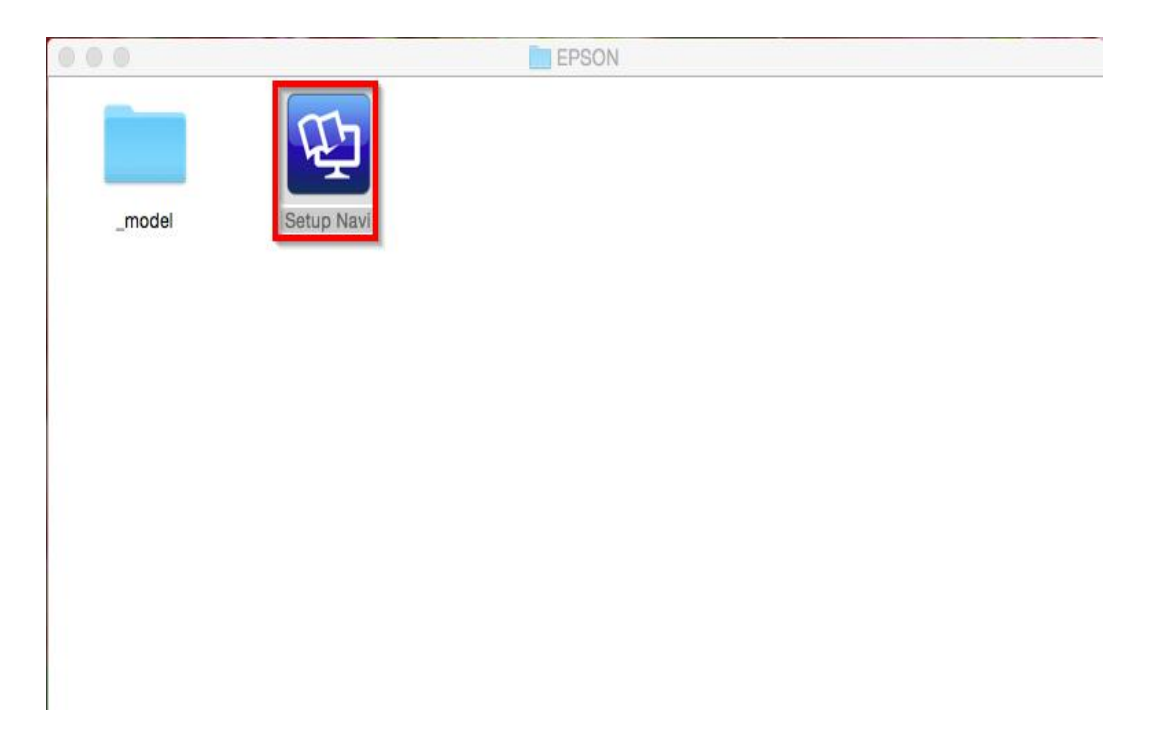

#### 2.ตรงชอ่ งคน้ หาใหพ้ มิ พ์**L455** และ **กดค้นหา**

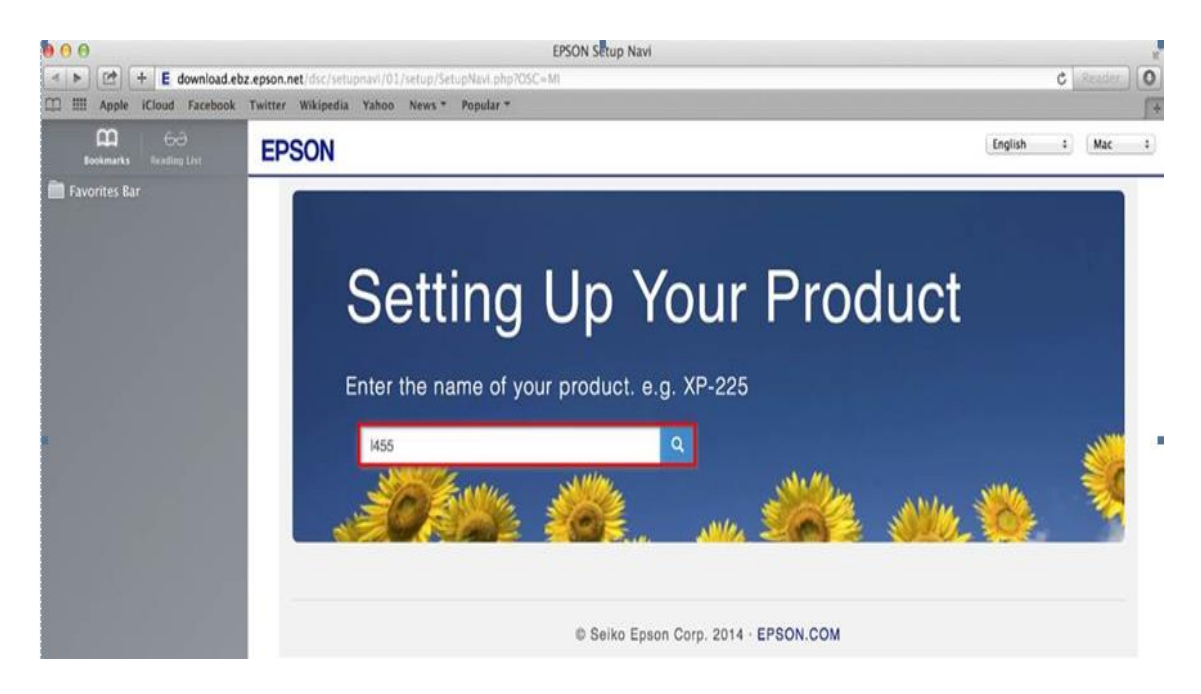

### 3.คลิกที่ **Let's get started**

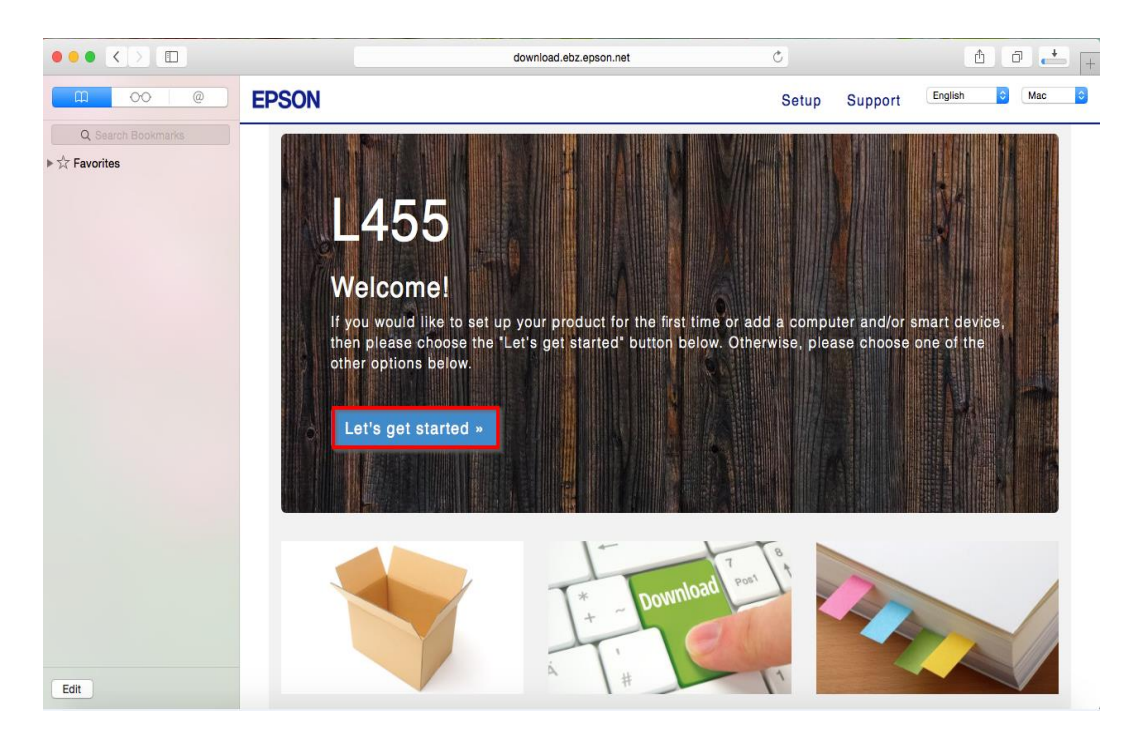

## 4.คลิกที่ **Download**

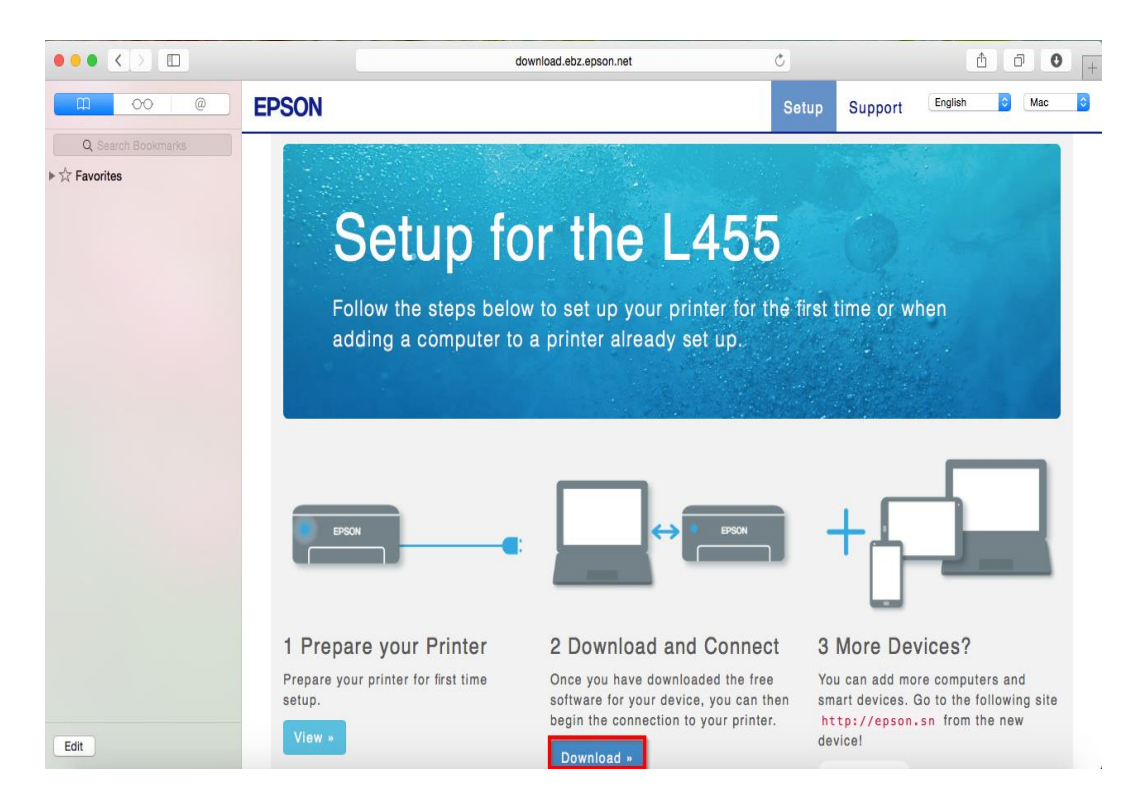

## 5.จะได ้ไฟล์ติดตั้งมา ให้ดับเบิ้ลคลิก

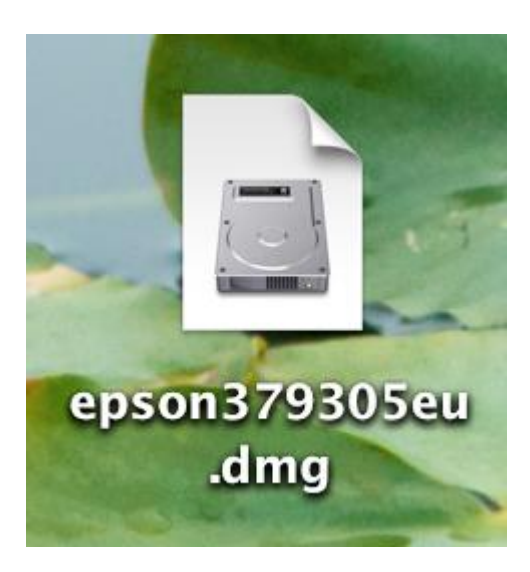

## 6.ดับเบิ้ลคลิกที่ **Install Navi**

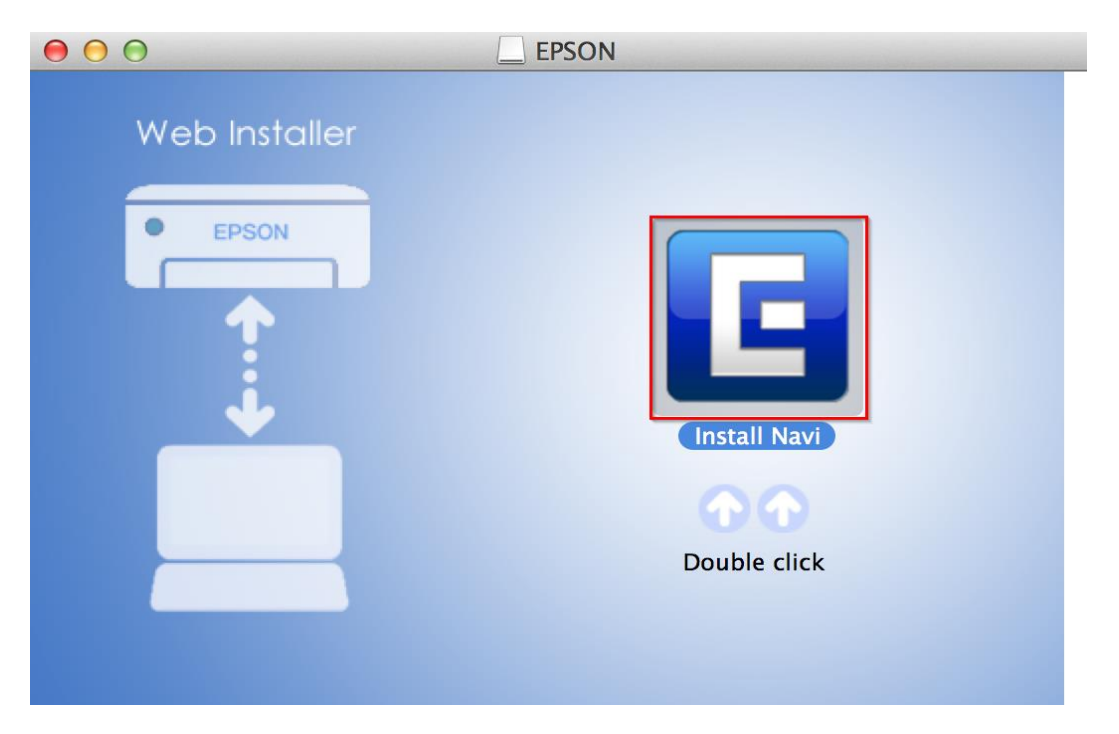

## 7.ใส่ Password ของเครื่อง Mac ( หากมี ) จากนั้นคลิก **OK**

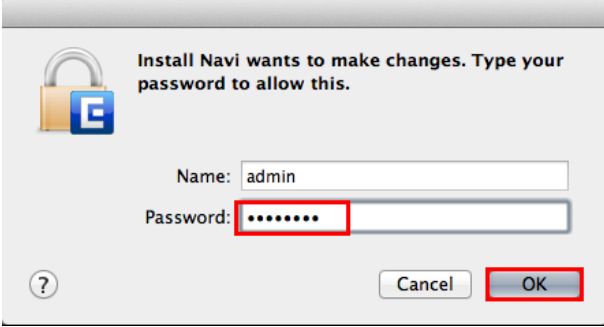

#### 8.คลิก **I agree to the contents of the License Agreement** จากนั้นคลิก **Next**

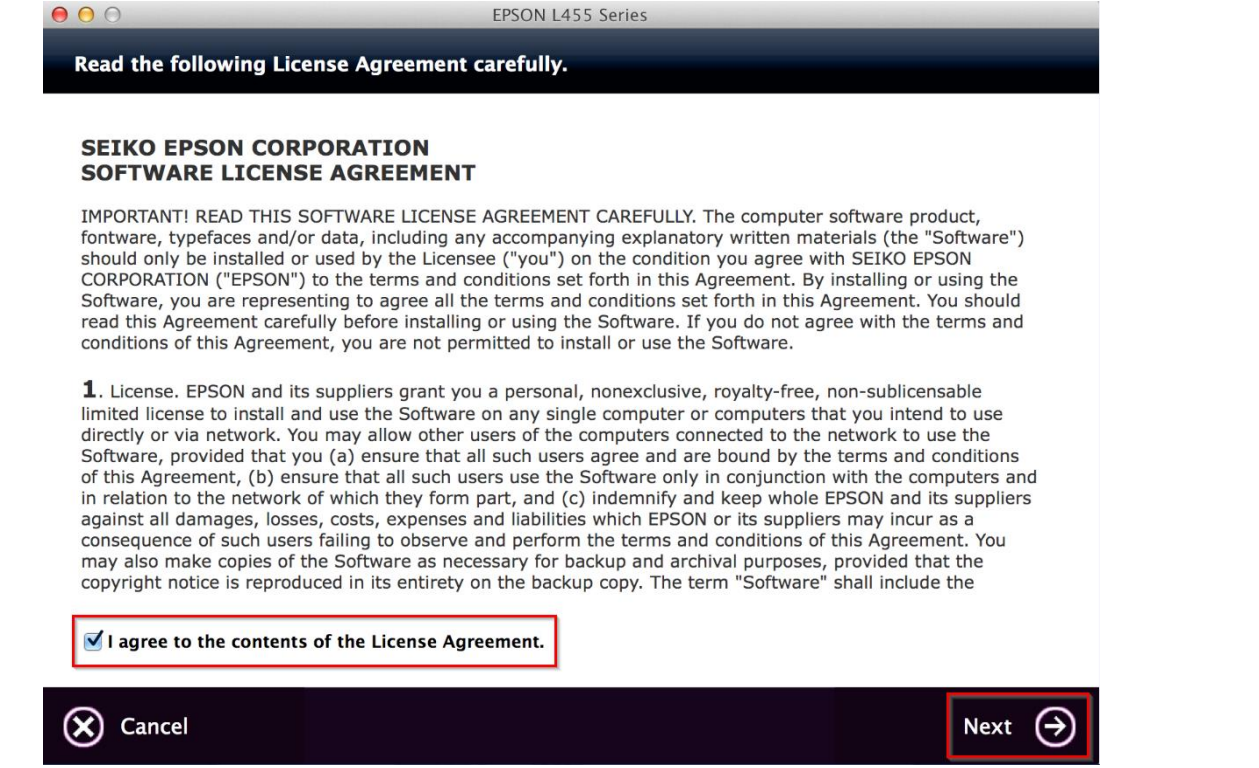

#### 9.อ่านค าแนะน าและ คลิก **Next**

 $000$ 

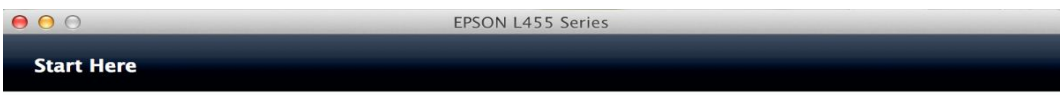

Have you finished filling ink into the ink tanks? For details on filling ink and install the ink tank unit correctly, see the printer manual.

After filling ink into the ink tanks and install the ink tank unit, click [Next].

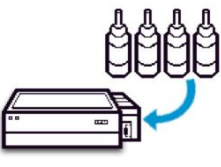

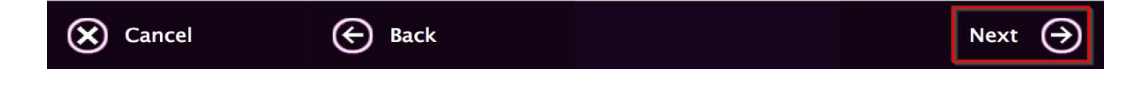

### 10.คลิก **Install**

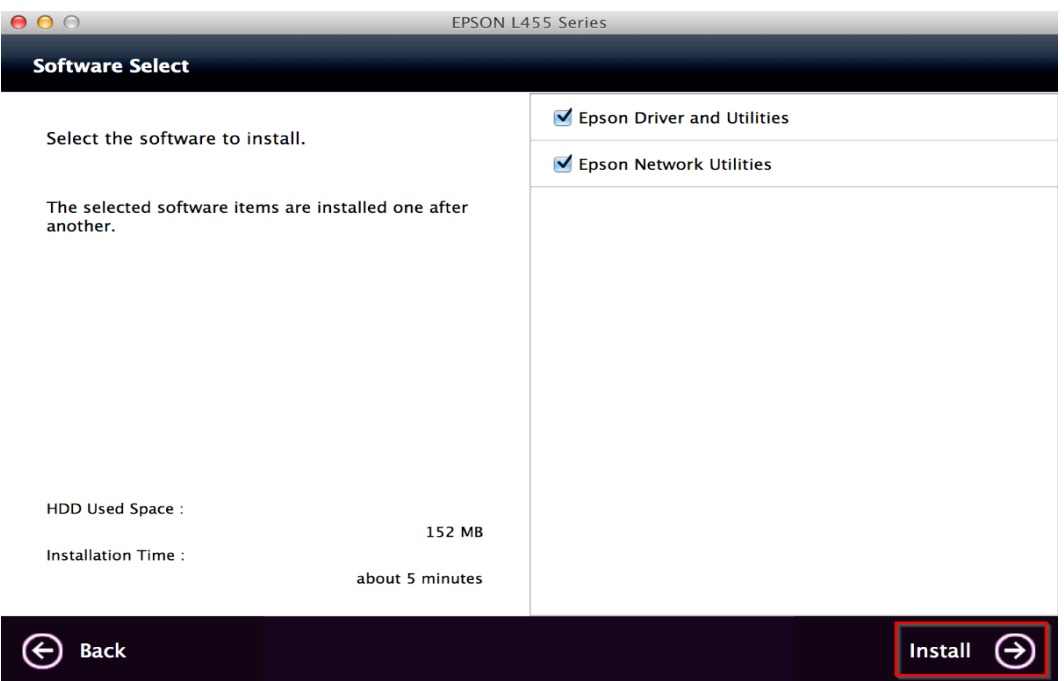

# 11.จะปรากฎหน้าต่างกำลังติดตั้ง

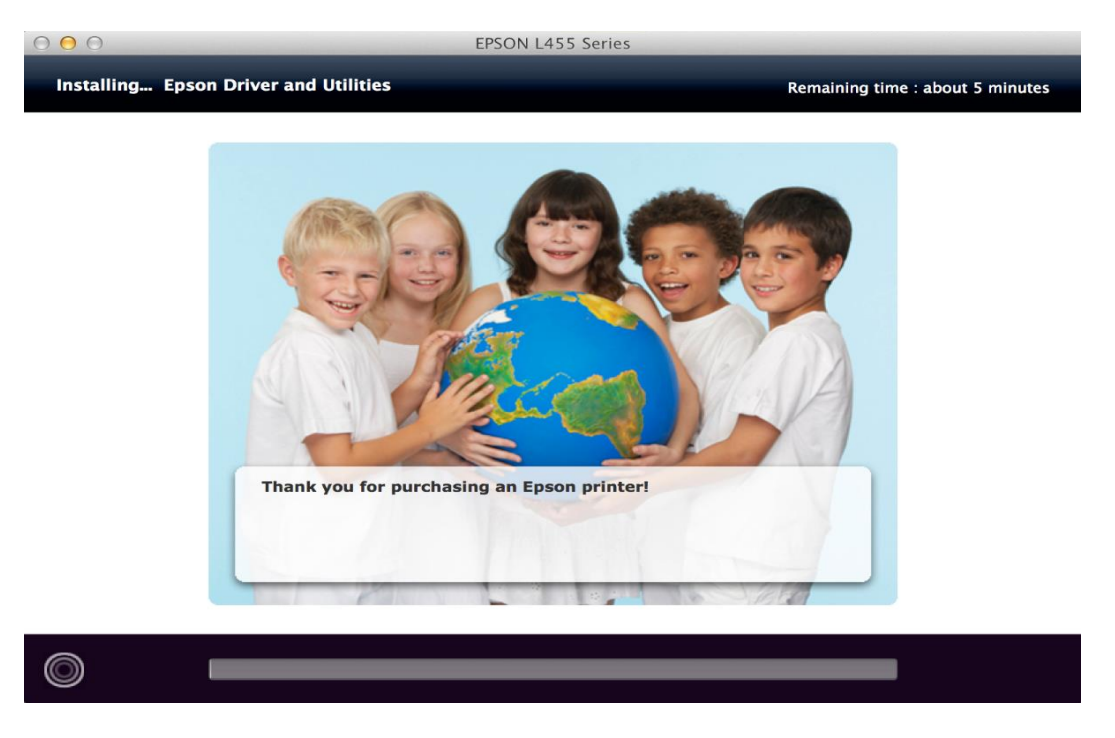

### 12.คลิก **Ink charging is complete.** จากนั้นคลิก **Next**

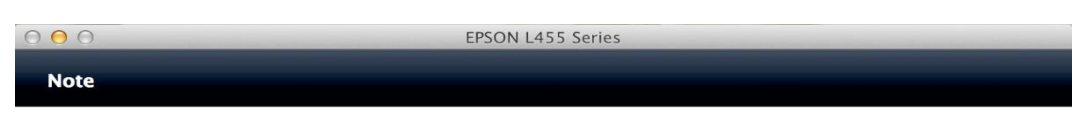

Before proceeding to the next setting, make sure that ink charging is complete and the power light is on.

If ink charging is not complete, you may not be able to make settings for the product correctly.

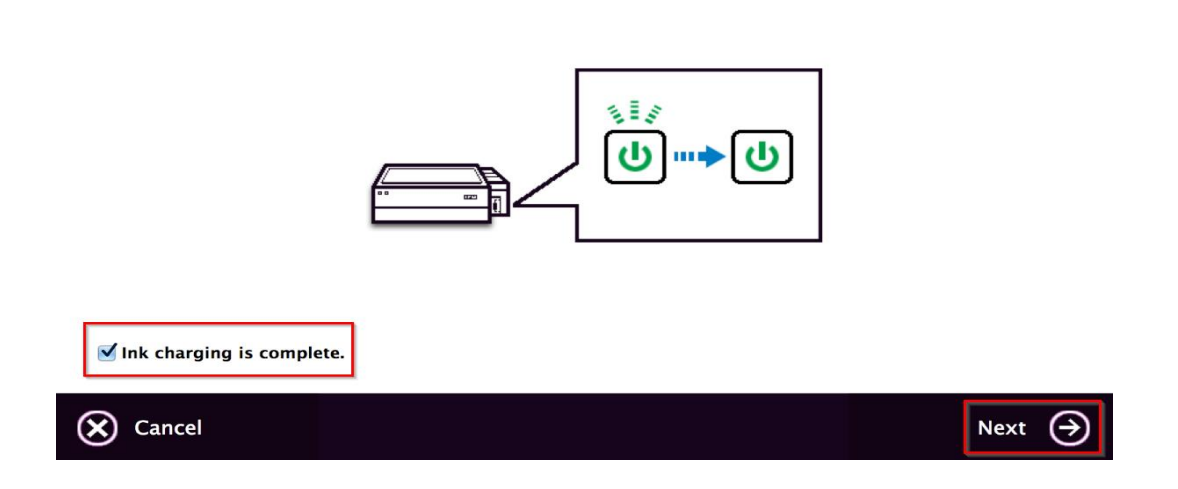

#### 13.คลิก **USB Wired Connection**

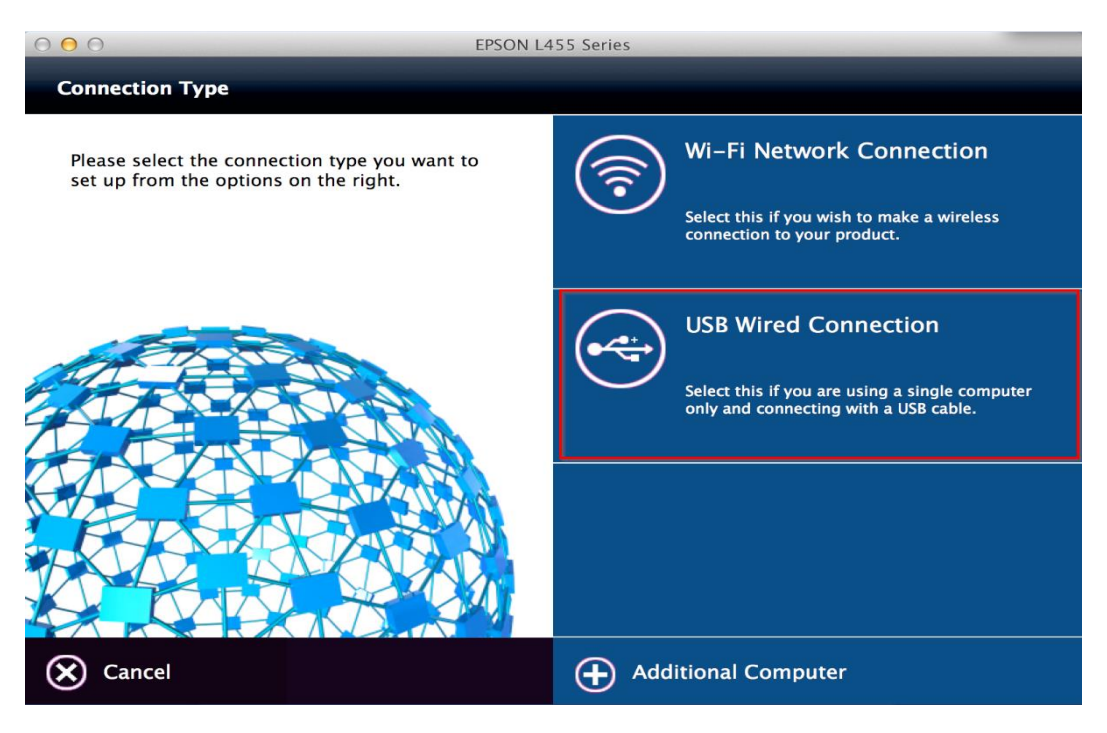

#### 14.อ่านคำแนะนำและ คลิก Next

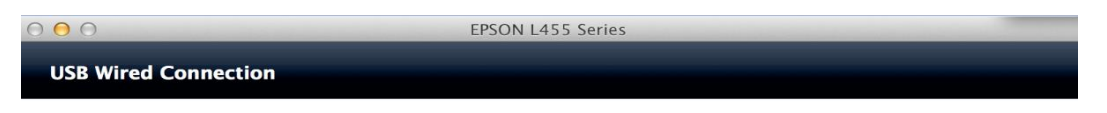

Connect the USB cable between the product and the computer and then turn on the product.

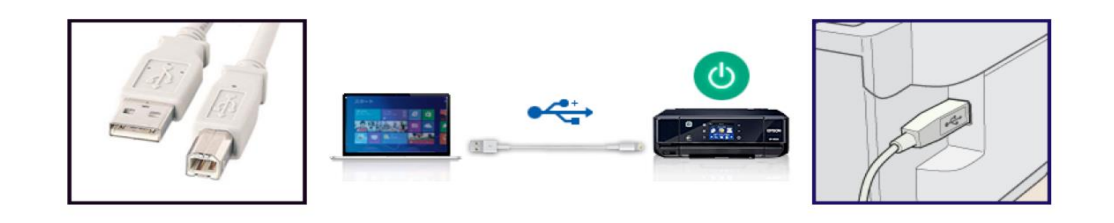

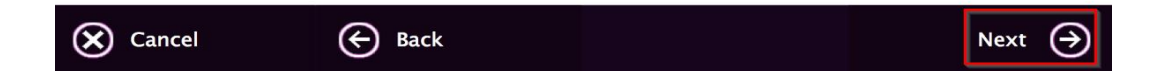

#### 15.คลิก **Next**

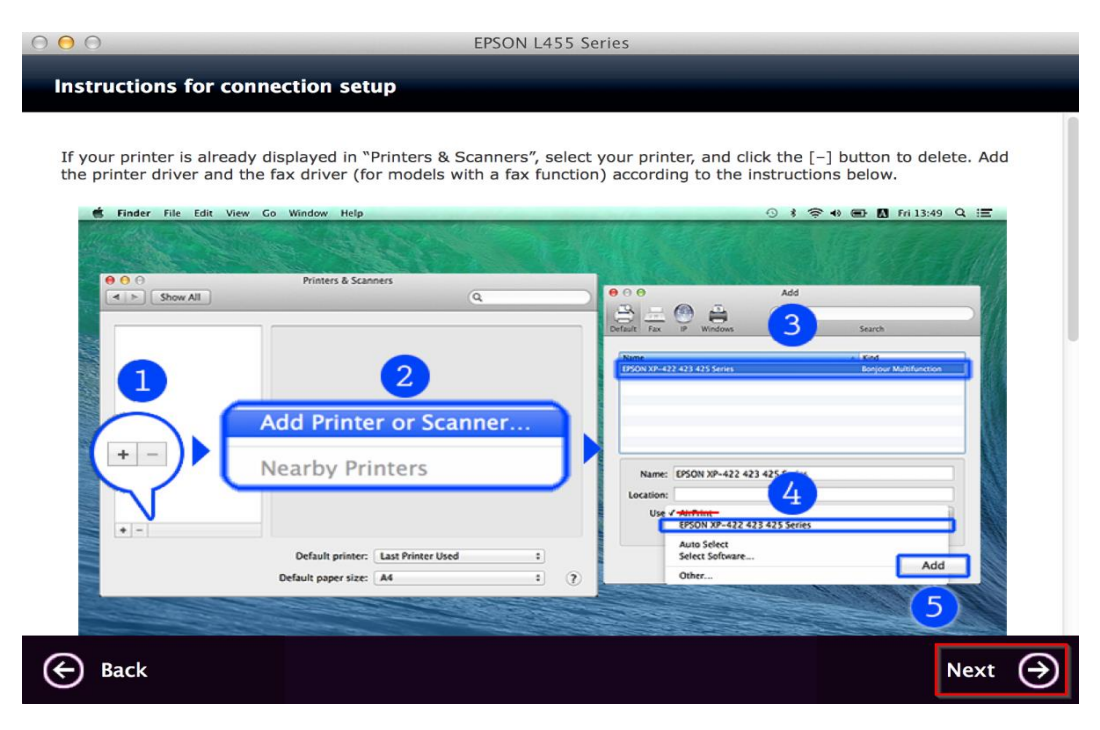

## 6.จะขึ้นหน้าต่างดังรูป คลิกที่รูป **+** และคลิก **Add Printer or Scanner**

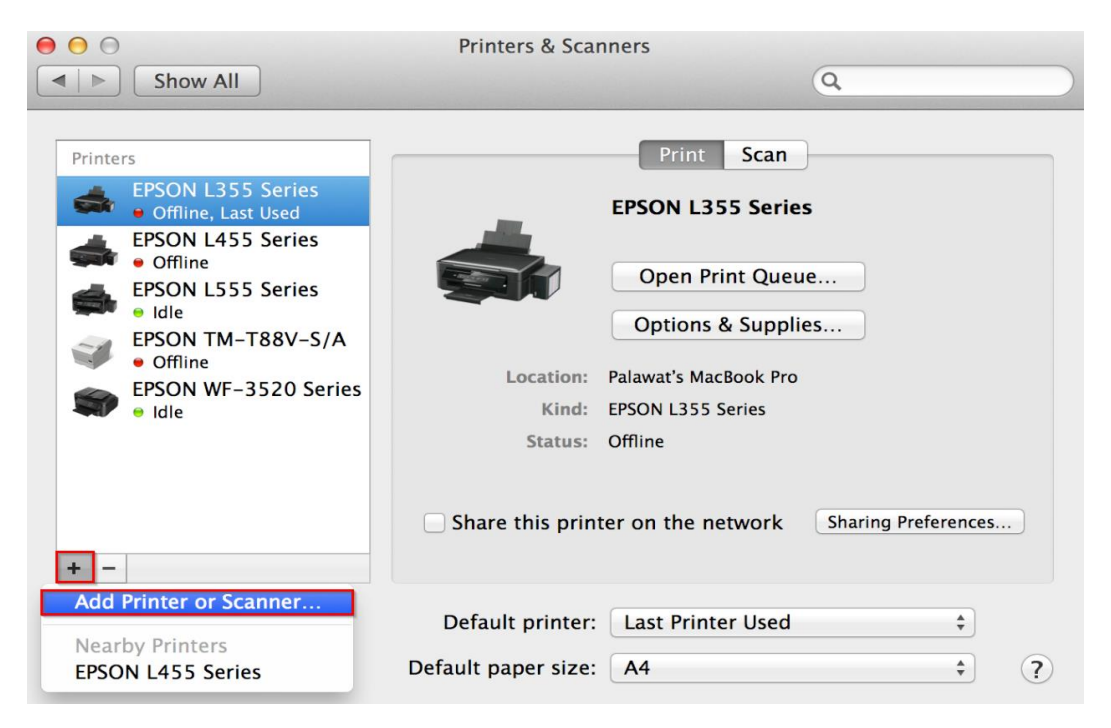

# 7.คลิกเลือกที่รุ่น **Epson L455 Series** คลิกที่ **Choose a Driver** และคลิกที่ **Select Software**

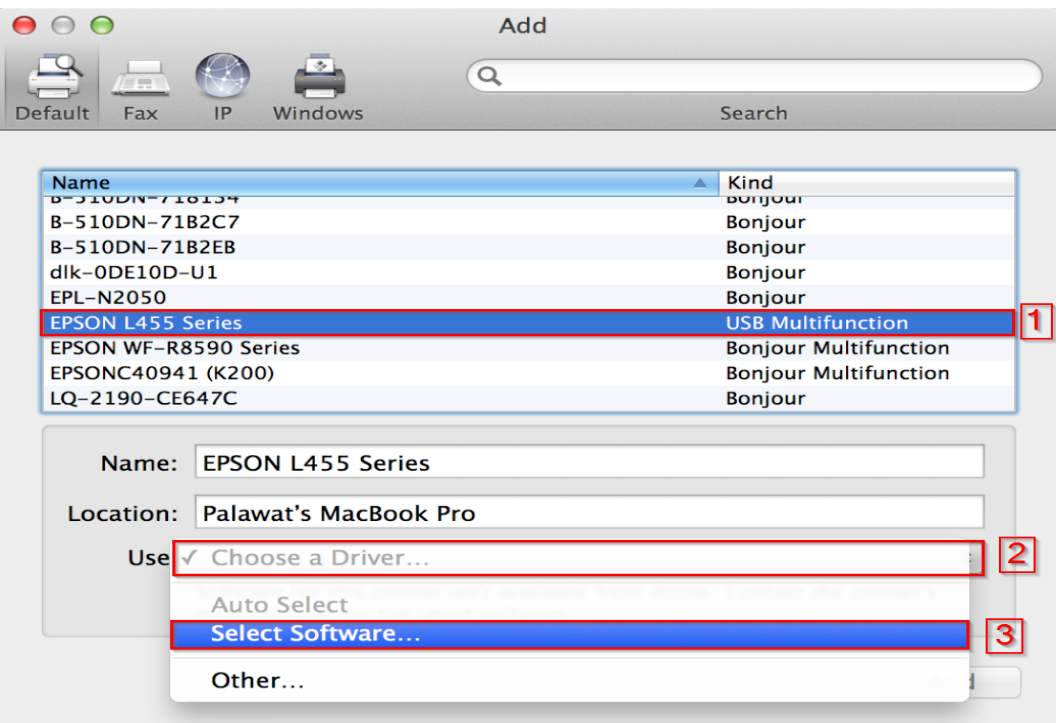

### 18.คลิก **Epson L456 Series** และกด **OK**

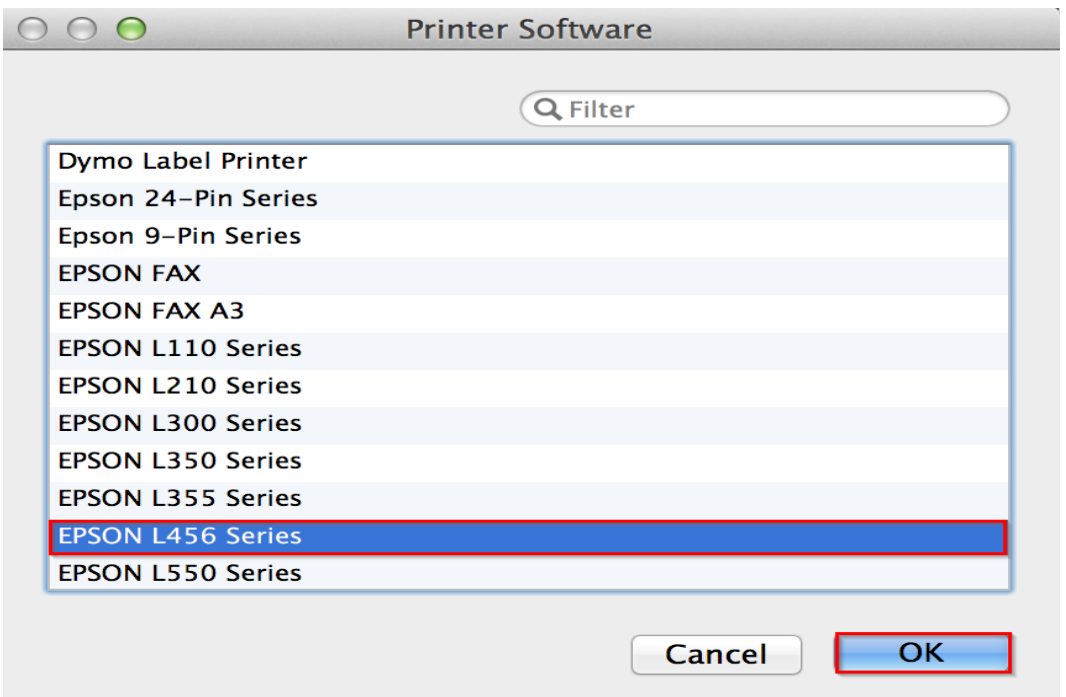

## 19.คลิก **Add**

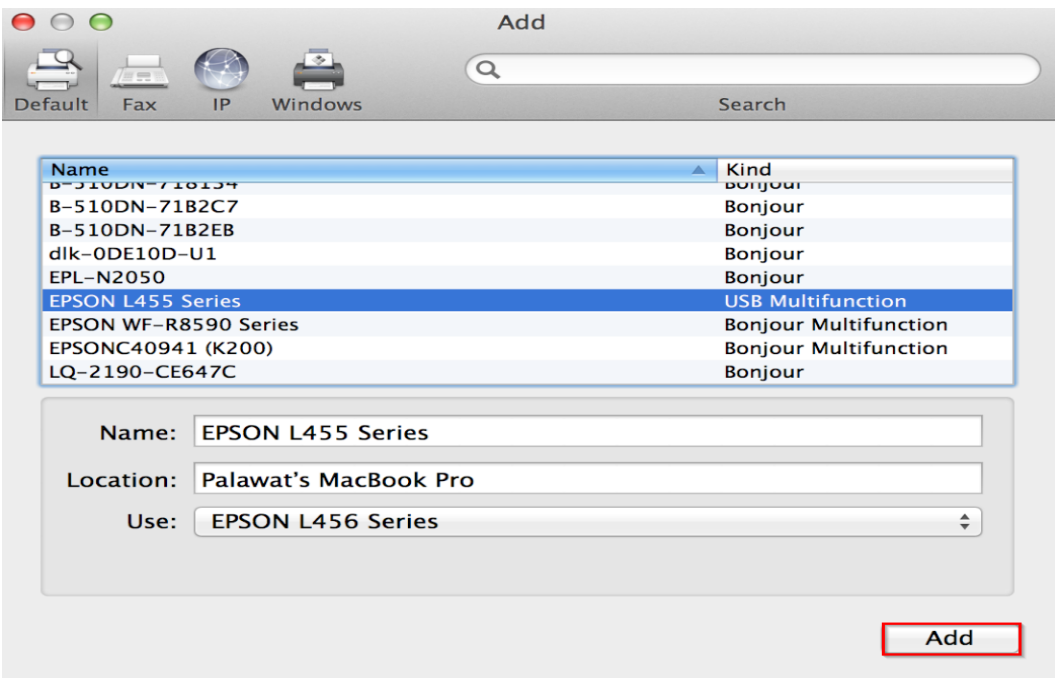

## 20.จะปรากฎ **Epson L455 Series** ในรายชอื่ Printers

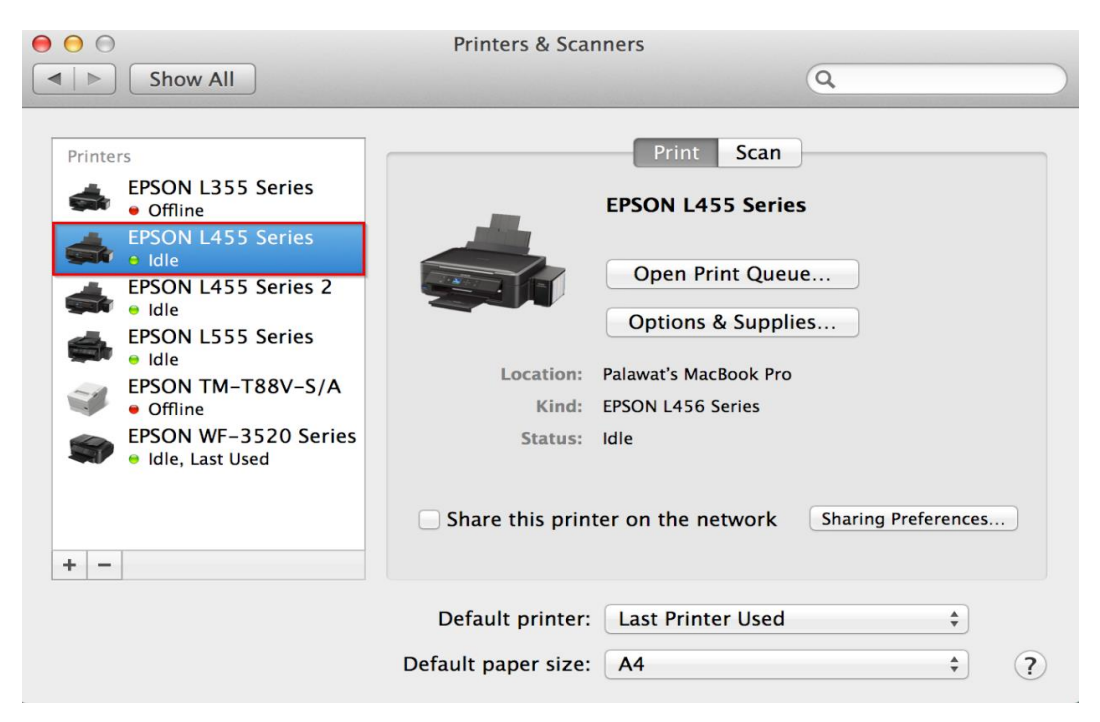

#### 21.คลิก **Next**

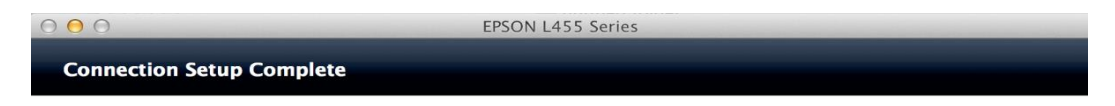

Connection setup has been completed and the product is now ready to use with a computer.

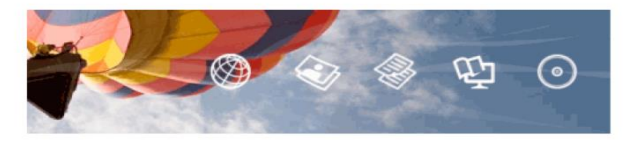

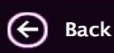

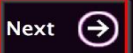

#### 22.คลิก **Yes**

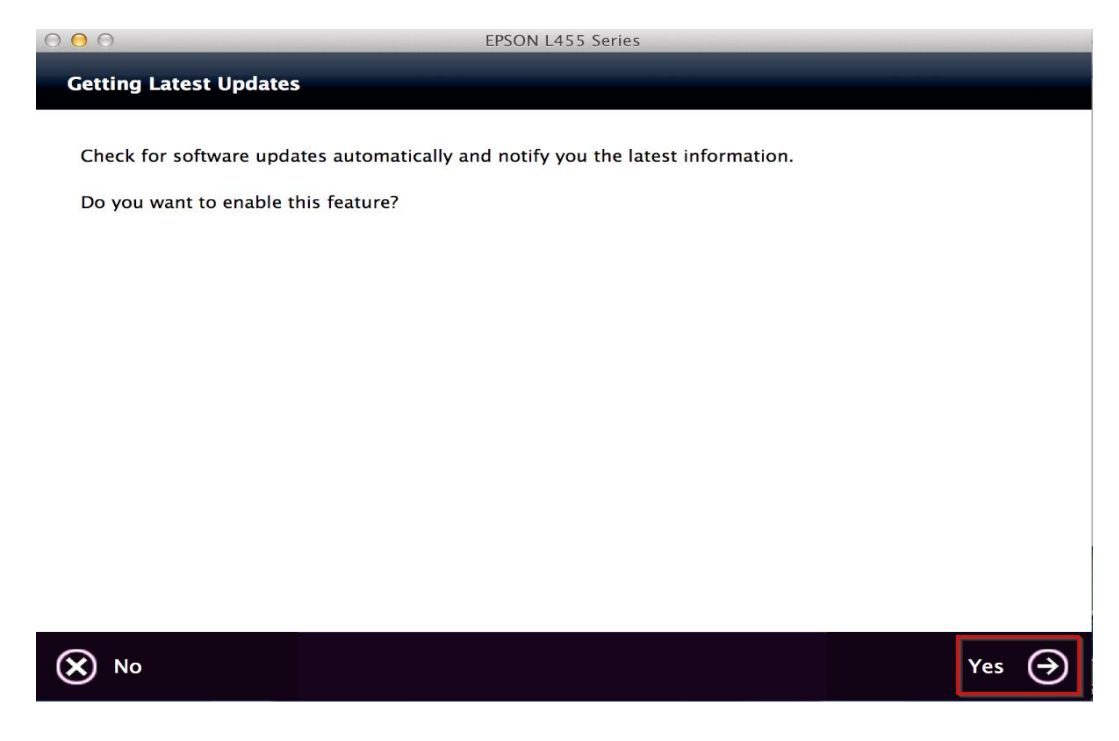

### 23.คลิก **Finish**

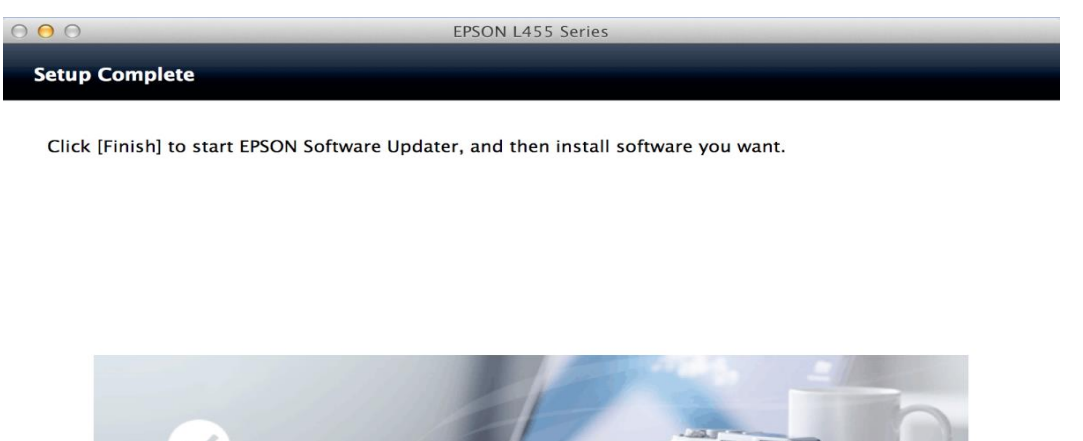

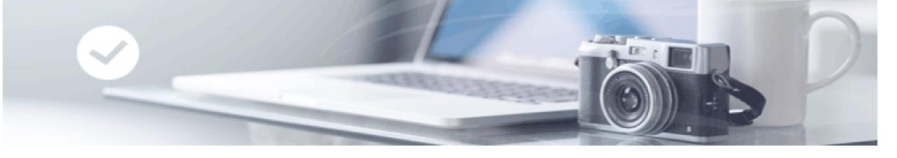

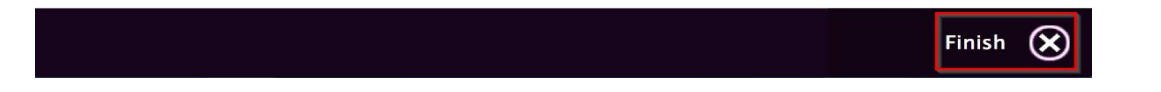